## **Roger Access Control System 5**

Nota aplikacyjna nr 040

Wersja dokumentu: Rev. B

# **Operatorzy i partycje**

Uwaga: Niniejszy dokument dotyczy RACS v5.6.6 (VISO 1.6.6 lub nowszy)

### *Wprowadzenie*

Operatorzy programu VISO odpowiadają za konfigurację, zarządzanie i monitorowanie w systemie RACS 5. Operator jest autoryzowany w programie VISO na podstawie loginu i hasła albo usługi Active Directory (jeżeli jest skonfigurowana). Dostęp Operatorów do poszczególnych obszarów oprogramowania VISO jest w pełni konfigurowalny za pomocą Ról. Dodatkowo istnieje możliwość zdefiniowania Uprawnień Operatorów w zakresie Komend Zdalnych, które mogą być przez nich wysyłane do systemu, także z poziomu Mapy programu VISO.

System RACS 5 może być współbieżnie zarządzany przez Operatorów z wielu stanowisk roboczych z zainstalowanymi programami VISO jeżeli zastosowana jest serwerowa bazy danych MS SQL Server, którą opisano w nocie aplikacyjnej AN017.

W przypadku zastosowania oprogramowania VISO EX istnieje także możliwość podziału systemu na Partycje czyli logiczne podsystemy zarządzane przez poszczególnych Operatorów. Partycje znajdują swoje zastosowanie np. w sytuacji gdy pomieszczenia w budynku są wynajmowane poszczególnym najemcom, mogącym samodzielnie zarządzać własnymi Przejściami, Uprawnieniami, użytkownikami, itp. w ramach całego systemu RACS 5 zainstalowanego w takim budynku.

## *Operatorzy*

W oprogramowaniu VISO istnieją dwaj operatorzy predefiniowani. Domyślny Administrator (login: Admin) posiada puste hasło i daje dostęp do wszystkich obszarów programu umożliwiając pełną konfigurację systemu. Podstawowy administrator (login: Basic) również posiada puste hasło ale daje dostęp jedynie do wybranych obszarów programu VISO, tych które są kluczowe z punktu widzenie konfiguracji systemu. W ramach dalszej konfiguracji systemu zalecane jest nadanie obu operatorom własnych haseł.

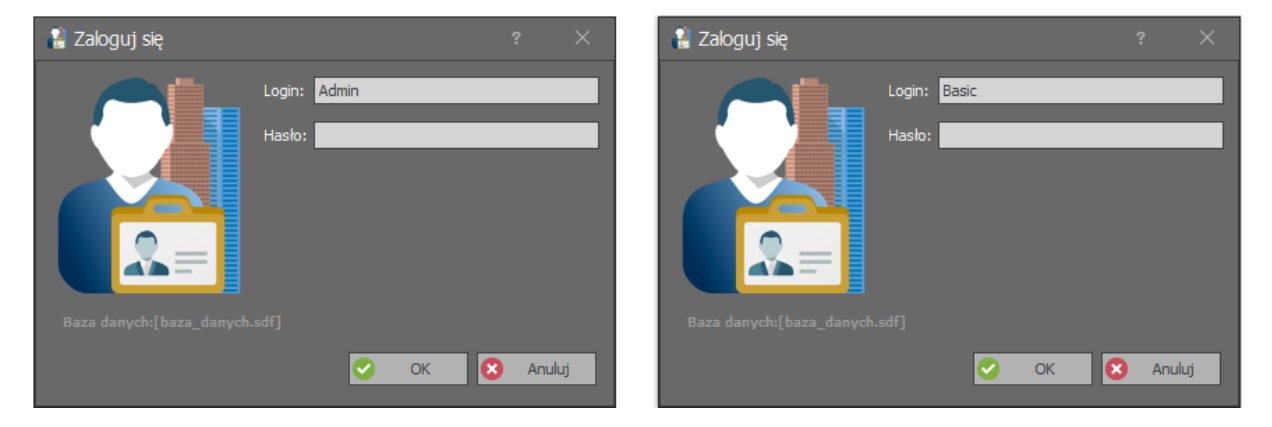

Aby utworzyć własnego Operatora:

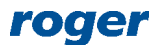

- W menu górnym programu VISO wybierz polecenie *Administracja* i następnie ikonę *Operatorzy*.
- W otwartym oknie wybierz *Dodaj* i w kolejnym oknie zdefiniuj Operatora, w tym sposób uwierzytelniania. Zamknij okno przyciskiem *OK*.

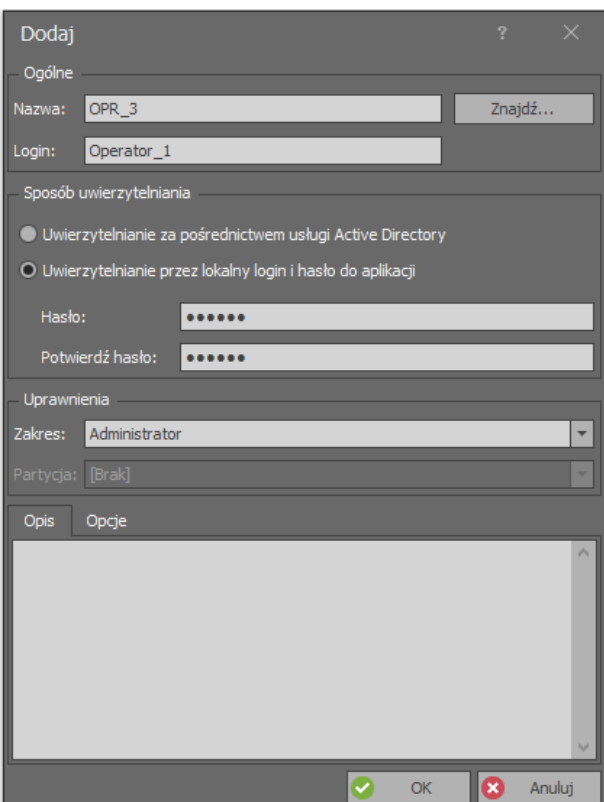

- W dolnej części ekranu wybierz zakładkę *Role* i następnie przycisk *Przypisz*.
- W otwartym oknie wybierz jedną z predefiniowanych Ról. Operator może mieć przypisane wiele Ról jak też można definiować własne Role.

W oknie Operatorów można również ustawić hasło dla predefiniowanych Operatorów za pomocą przycisku *Zmień hasło*.

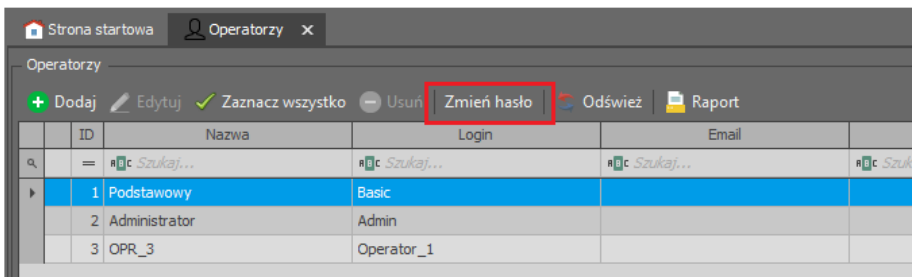

#### *Role*

Role umożliwiają wskazanie obszarów i elementów oprogramowania VISO, do których będzie miał dostęp Operator z daną Rolą. W systemie istnieje wiele predefiniowanych Ról. Aby zdefiniować własną Rolę:

- W menu górnym programu VISO wybierz polecenie *Administracja* i następnie ikonę *Role*.
- W otwartym oknie wybierz *Dodaj* i w kolejnym oknie nazwij Rolę jak też wybierz czy ma bazować na jednej z istniejących Ról czy może domyślnie obejmować wszystkie lub żadne Uprawnienia. Zamknij okno przyciskiem *OK*.

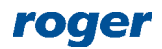

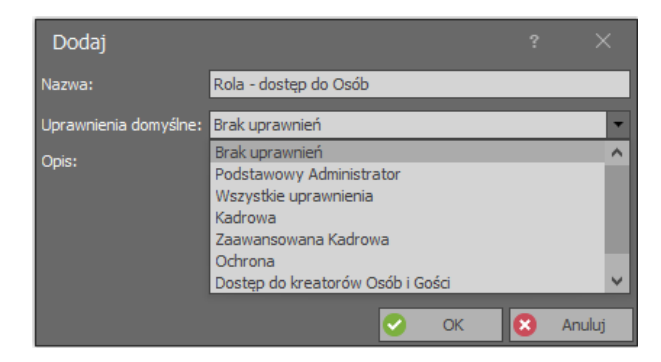

- W dolnej części ekranu wybierz zakładkę *Uprawnienia*.
- Na liście wybierz, które elementy systemu, jak też które przyciski dla danego elementu mają być dostępne w ramach tworzonej Roli.

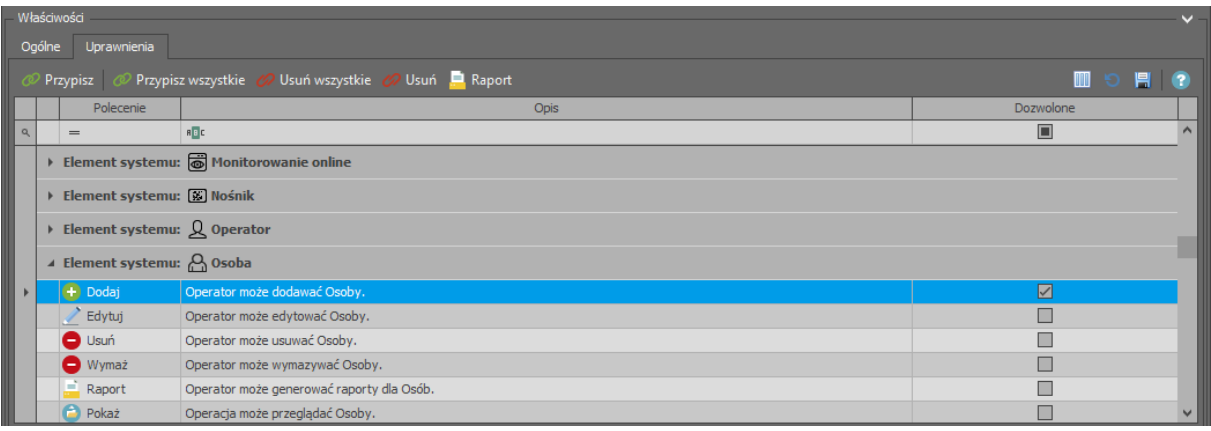

Uwaga: Niektóre uprawnienia w ramach ról są obsługiwane w układzie kaskadowym. Przykładowo dostęp do obiektu Płyta główna w drzewku nawigacyjnym VISO wymaga dodatkowo dostępu do Podsystemu i Kontrolera dostepu.

#### *Uprawnienia Operatorów*

Uprawnienia w ogólnym ujęciu służą do określenia tego jaką funkcję (np. otwarcie Przejścia, przezbrojenie strefy) użytkownik systemu ma prawo wywołać dla określonych obiektów logicznych (Przejścia, Punkty identyfikacji, strefy) w określonych przedziałach czasowych (Harmonogramy). Funkcje mogą być wywoływane lokalnie przez użytkownika np. na czytniku ale też zdalnie przez Operatora z poziomu programu VISO. Możliwe jest określenie tego jakie funkcje dany Operator ma prawo wywoływać. Domyślnie Operator systemu, także Administrator nie ma żadnych Uprawnień do zdalnego wywoływania funkcji w systemie.

Definiowanie Uprawnień Operatora polega na powiązaniu go z Osobą, która ma przypisane Uprawnienia podstawowe lub zaawansowane do określonych funkcji w systemie. W takim układzie Operator nabywa te same Uprawnienia co użytkownik i może np. otwierać te same Przejścia tyle że zdalnie. Więcej informacji na temat definiowania własnych Uprawnień podano w nocie aplikacyjnej AN003.

Aby nadać Operatorowi Administrator Uprawnienie do zdalnego odblokowywania i zablokowywania Przejścia:

- Skonfiguruj system KD zgodnie z notą AN006, definiując za pomocą kreatora przykładowe Przejście o nazwie *K1\_Przejście\_1*.
- Rozwiń polecenie *Uprawnienia* w drzewku nawigacyjnym programu VISO i następnie dwukrotnie kliknij *Uprawnienia zaawansowane*.

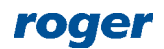

 W otwartym oknie wybierz *Dodaj* by zdefiniować Uprawnienie do funkcji *[136]: Załącz/wyłącz tryb odblokowane*. Zamknij okno przyciskiem *OK*.

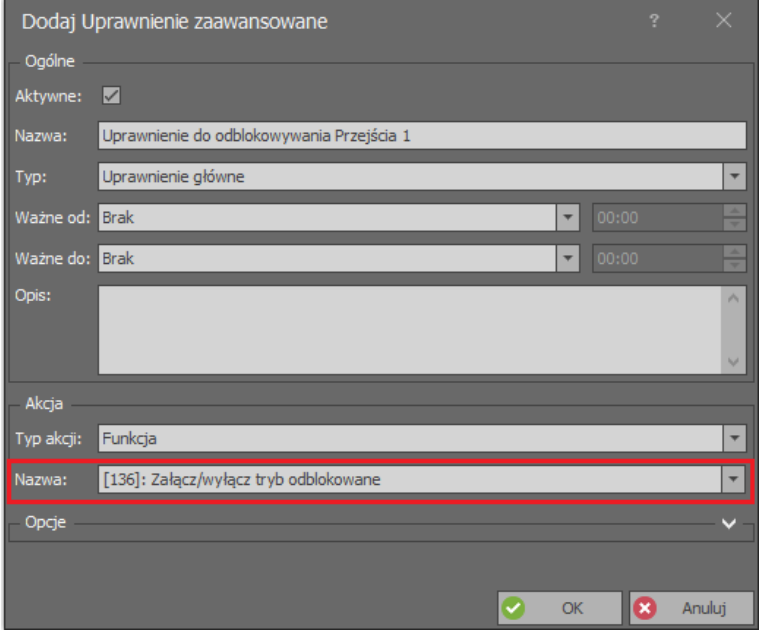

 W dolnej części ekranu wybierz *Reguły zezwalające* i zdefiniuj regułę typu Obiekt do Przejścia *K1\_Przejście\_1*. Zamknij okno przyciskiem *OK*.

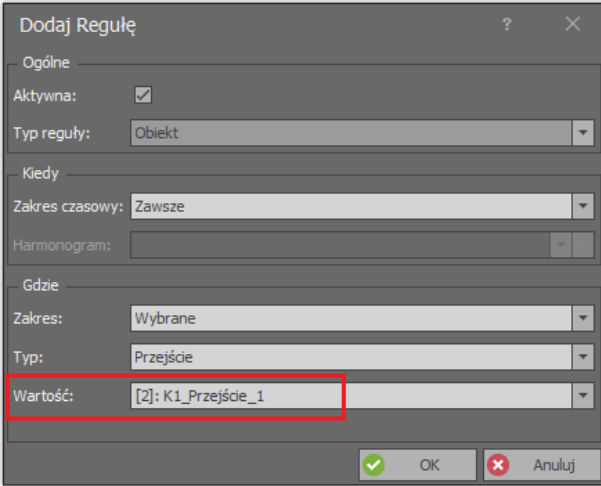

- Wybierz *Kreatory* w menu górnym programu VISO i następnie uruchom kreator *Dodaj Osobę online* by zdefiniować przykładowego użytkownika o nazwie Casillas Ahriman.
- W pokazanym poniżej oknie*,* wybierz zakładkę *Zdalne zarządzanie* i następnie w polu *Operator* przypisz Administratora. Dzięki temu powiązaniu Operator będzie on mógł uzyskać te same Uprawnienia co użytkownik.
- W dalszych krokach przypisz użytkownikowi wcześniej utworzone Uprawnienie zaawansowane do funkcji *[136]* i koniecznie zdefiniuj dla niego Identyfikator z dowolnym Nośnikiem (karta, PIN).
- Prześlij nowe ustawienia do kontrolera.

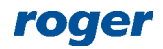

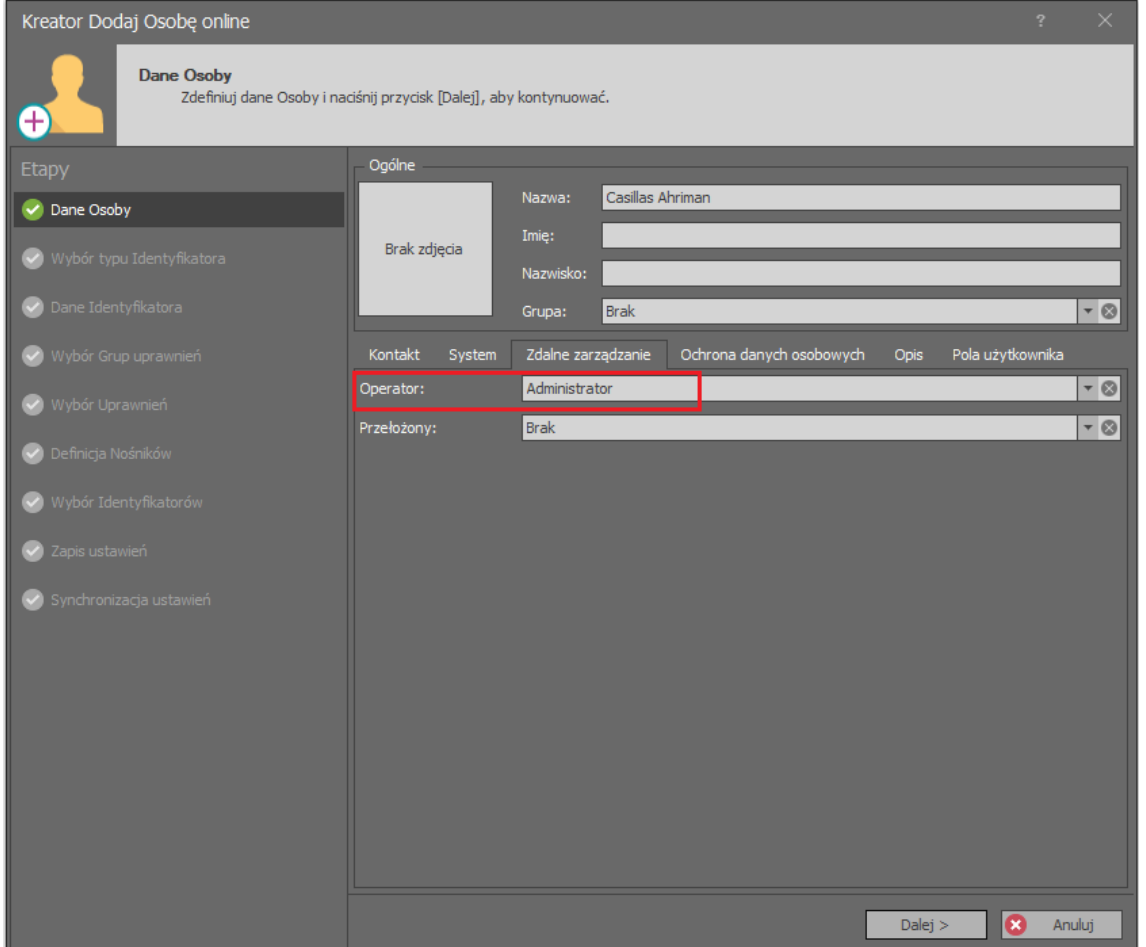

Po synchronizacji ustawień Administrator tak samo jak powiązany z nim użytkownik Casillas Ahriman będzie miał możliwość wywoływania funkcji *[136]* na Przejściu *K1\_Przejście\_1*, z tą różnicą że Operator wywoła funkcję Komendą Zdalną a użytkownik może ją wywoływać lokalnie na czytniku. W przypadku użytkownika konieczne byłoby jeszcze zdefiniowania metody wywołania funkcji np. dwukrotne użycie karty na określonym Punkcie identyfikacji (czytniku) co konfiguruje się za pomocą Opcji identyfikacji.

W ten sam sposób można w systemie zdefiniować i przypisać użytkownikowi i w konsekwencji również Operatorowi inne Uprawnienia w systemie np. do załączania Węzła automatyki i powiązanej z nimi linii wyjściowej, do przezbrajania Strefy alarmowej, itp.

Operator może wywołać Komendę Zdalną klikając Przejście czy to w drzewku nawigacyjnym programu VISO czy też z poziomu Mapy jeżeli została ona zdefiniowana w programie VISO.

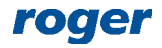

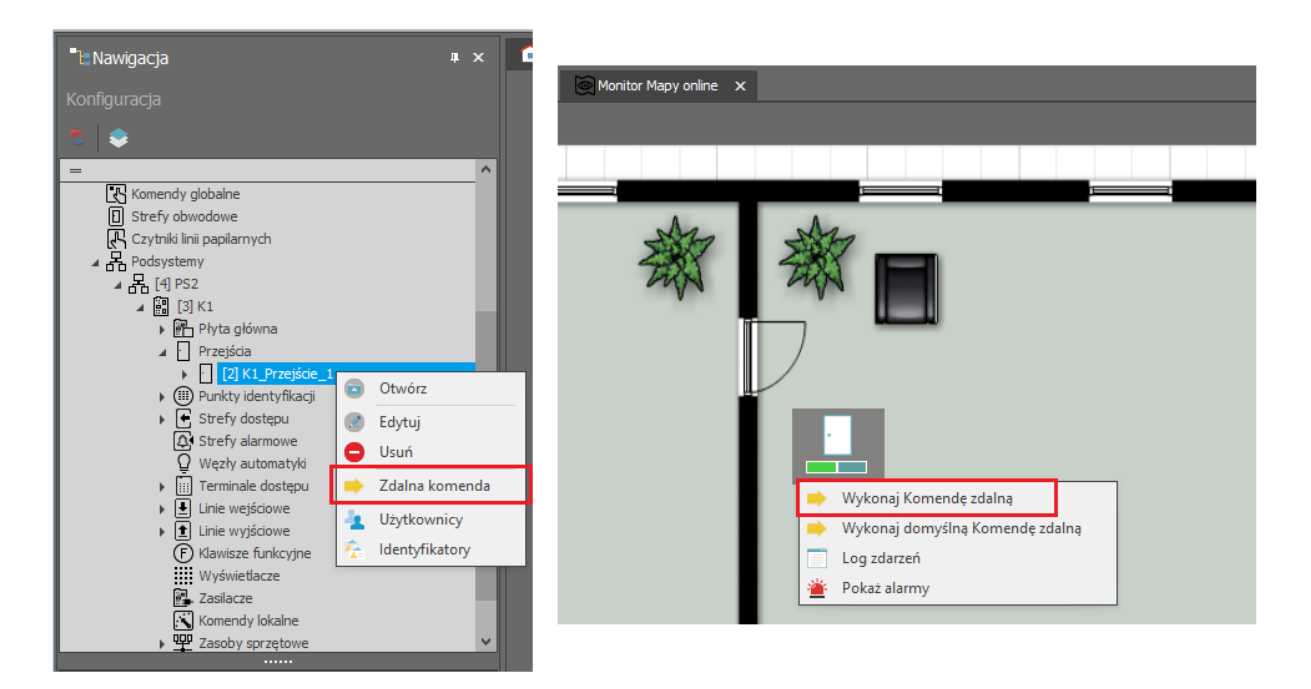

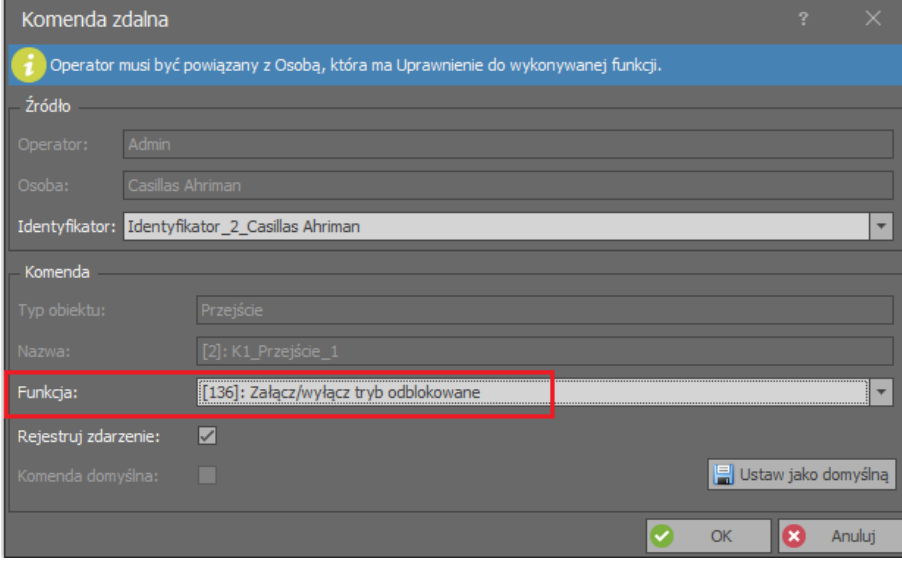

Najprostszą metodą nadania Operatorowi Uprawnień do wszystkich możliwych funkcji w systemie i przez to umożliwienie pełnej zdalnej kontroli systemu jest utworzenie powiązanego użytkownika, którego Identyfikator będzie miał ustawiony *Wyjątek Master*.

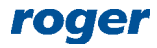

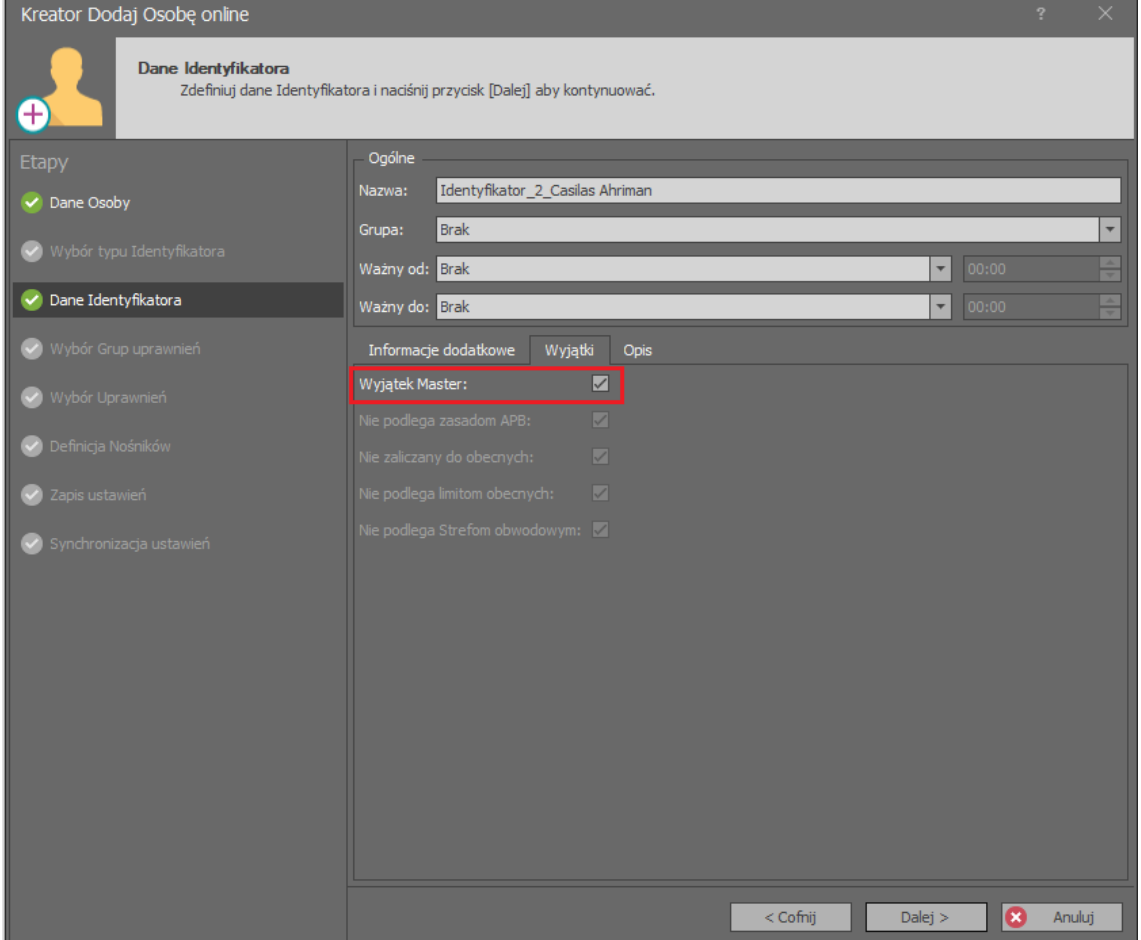

## *Historia działań operatorów*

Wszelkie działania Operatorów w programie VISO są rejestrowane, przez co można określić kto jest odpowiedzialny za dane zmiany i działania, jak też można w razie potrzeby je anulować lub odwrócić. Rejestr jest dostępny po wybraniu *Administracja* w menu górnym programu VISO i następnie *Historia działań Operatorów*.

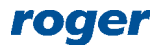

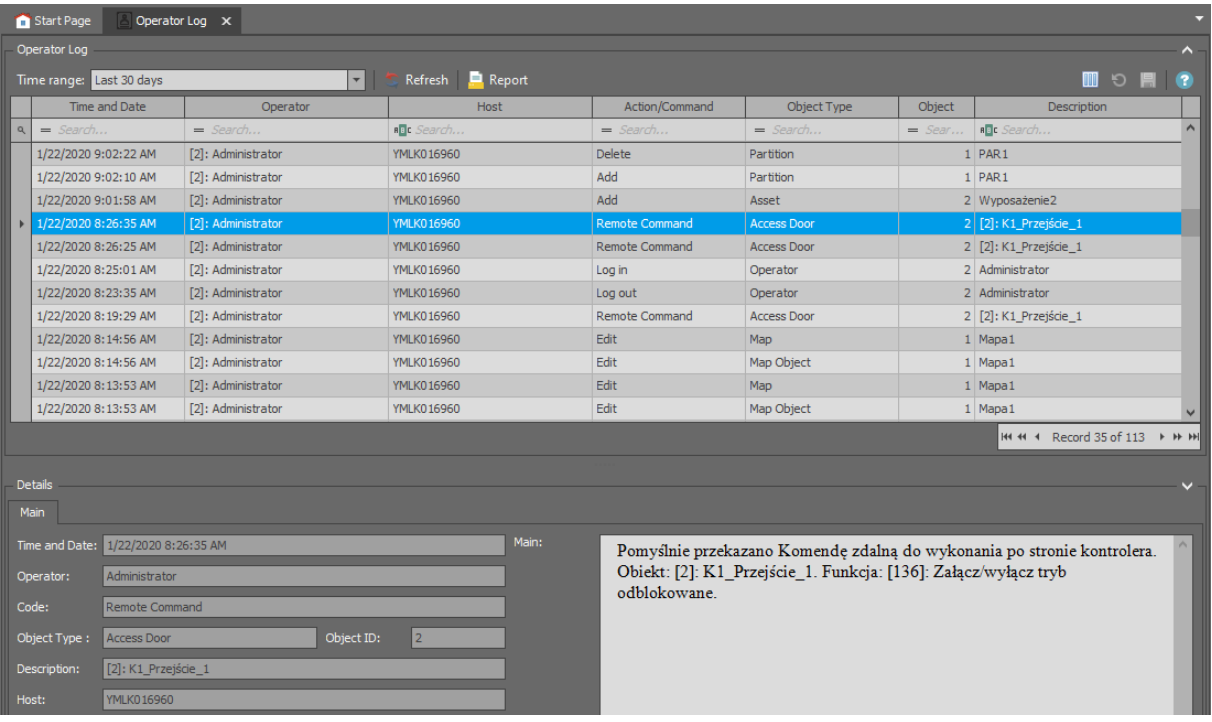

### *Partycje*

Możliwość podziału na Partycje czyli logiczne podsystemy zarządzane przez dedykowanych Operatorów jest możliwa w licencjonowanym oprogramowaniu VISO EX. Partycje znajdują swoje zastosowanie np. w sytuacji gdy pomieszczenia w budynku są wynajmowane poszczególnym najemcom, mogącym samodzielnie zarządzać własnymi Przejściami, Uprawnieniami, użytkownikami, itp. w ramach całego systemu RACS 5 zainstalowanego w takim budynku.

W przypadku Partycji zarządzanych z wielu stacji roboczych konieczne jest zastosowanie serwerowej bazy danych MS SQL Server zgodnie z opisem w nocie aplikacyjnej AN017.

Aby utworzyć Partycję:

- Wybierz *Partycje* w drzewku nawigacyjnym programu VISO i dwukrotnie kliknij polecenie *Partycje*.
- W otwartym oknie wybierz *Dodaj* by utworzyć Partycję.
- W zakładkach w dolnej części ekranu wybierz, które obiekty systemu RACS 5 mają podlegać pod daną Partycję np. Osoby, Przejścia, itp. Te same obiekty mogą być przypisywane do wielu Partycji jednocześnie np. przejście odpowiadające wejściu głównemu do budynku.

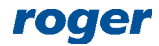

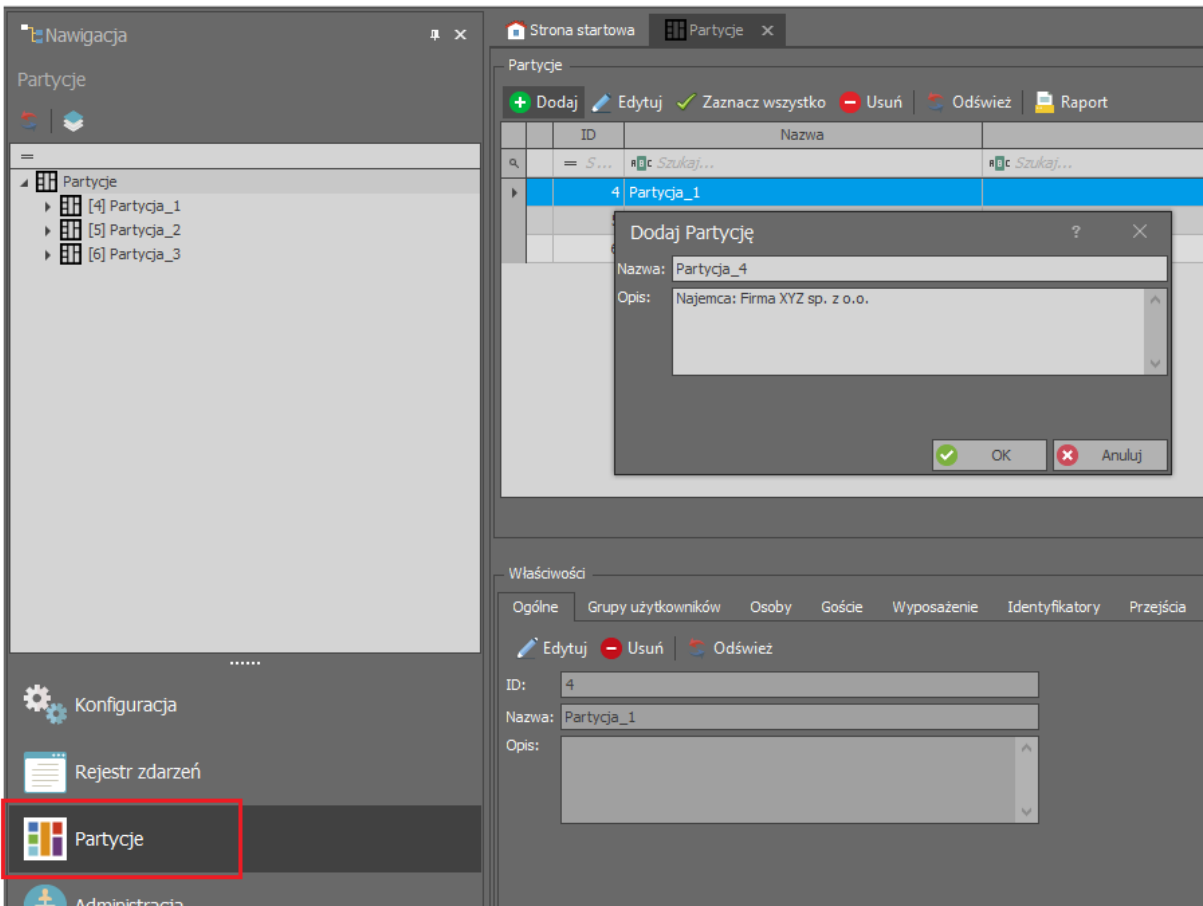

Poszczególnym Partycjom przypisuje się Operatorów, którzy będą mogli zarządzać obiektami w ramach swojej Partycji.

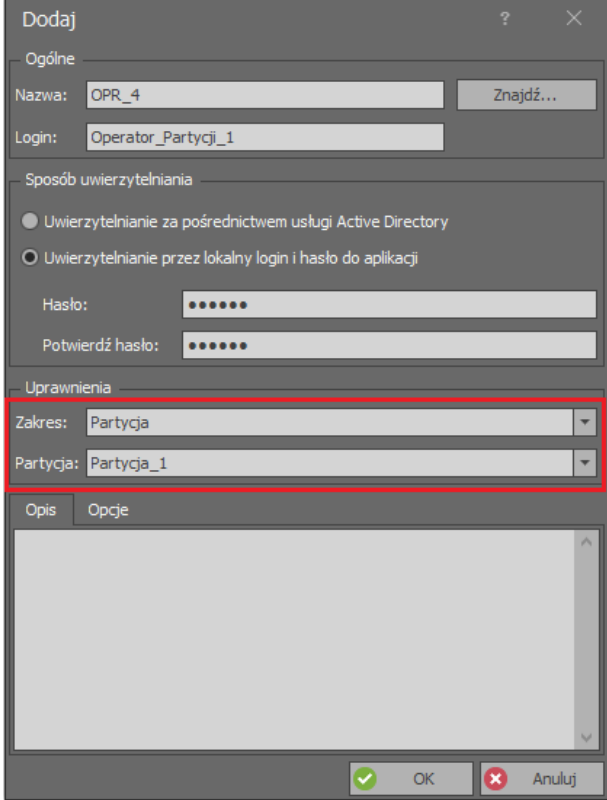

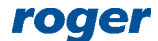

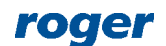

**Kontakt: Roger sp. z o.o. sp.k. 82-400 Sztum Gościszewo 59 Tel.: +48 55 272 0132 Fax: +48 55 272 0133 Pomoc tech.: +48 55 267 0126**

**10/10**